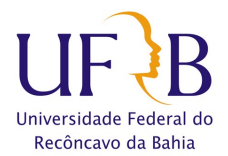

# TUTORIAL PARA AVALIAR QUALIDADE DO SERVIÇO

## **PASSO 01) ENTRAR NO SISTEMA**

## **1)<https://sistemas.ufrb.edu.br/public/jsp/portal.jsf>**

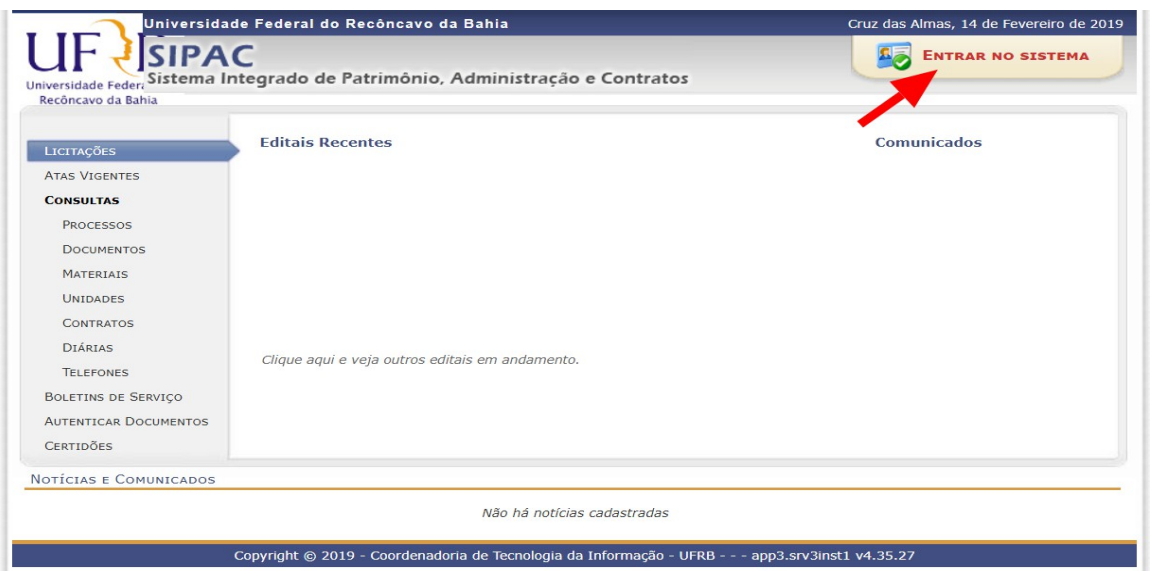

# **PASSO 02) INSERIR MATRÍCULA E SENHA**

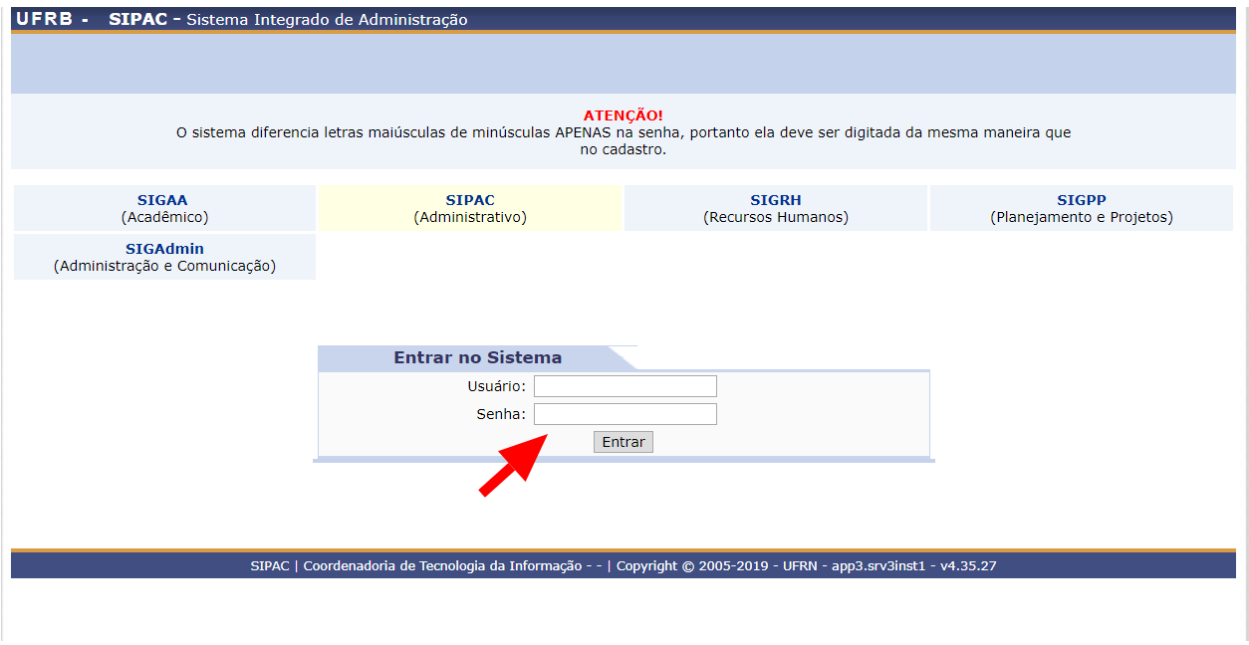

**Núcleo de Manutenção Predial – NUMAP / Campus Universitário de Cruz das Almas [numap.cimam@proplan.ufrb.edu.br](mailto:numap@sipef.ufrb.edu.br) – (75) 3673 0517 / 0518 / 0532**

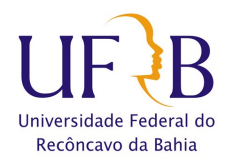

#### UFRB - SIPAC - Sistema Integrado de Administraç Ajuda? | Tempo de Sessão: 01:30 | --- MUDAR DE SISTEMA --- v | SAIR | Abrir Cha **CLAUDIA TELLES GODOY**<br><sup>2</sup> NUCLEO DE GESTAO DE MANUTENCAO PREDIAL (11.01.06.07.09)  $\overline{\bigcup_{i=1}^{n} Cx.$  Postal (69) **Módulos**  $nento: 2019$ Orçan **C** Portal Admin. Alterar senha **EMesa Virtual** Móniu os **PORTATS**  $\overline{\bullet}$  $\equiv$ E rtal Adm Acesso a<br>Informação umen<br>Juisic ria e Coi<br>Interno G Ý e J talogo<br>lateria **Datura**<br>Fatura  $\mathbf{2}$ 斣 Z B e) mpras<br>se de t y Ø Ø Q) 骊 B liuaça<br>----- $\overline{\mathbf{o}}$ G E) 8 ð **OUTROS SISTEMAS** c 欤 **Menu Principal** SIPAC | Coordenadoria de Tecnologia da Informação - - | Copyright @ 2005-2019 - UFRN - app3.srv3

## **PASSO 03) IR PARA O PORTAL ADMINISTRATIVO**

## **PASSO 04) "CLICAR" EM REQUISIÇÕES**

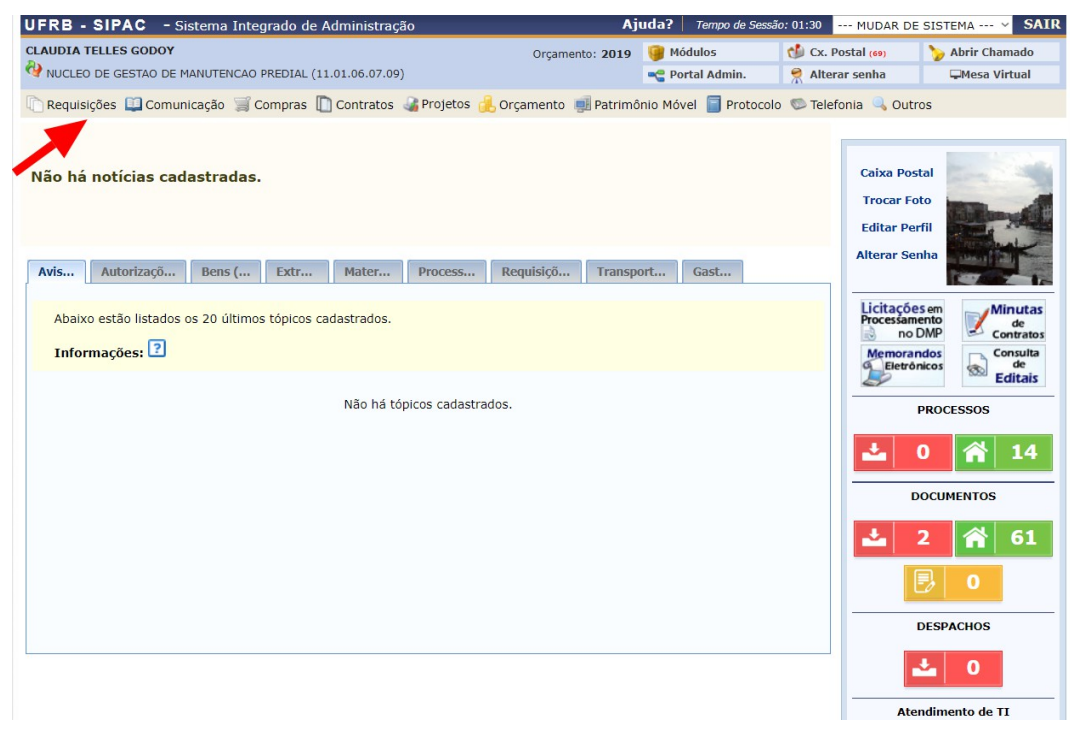

**Núcleo de Manutenção Predial – NUMAP / Campus Universitário de Cruz das Almas [numap.cimam@proplan.ufrb.edu.br](mailto:numap@sipef.ufrb.edu.br) – (75) 3673 0517 / 0518 / 0532**

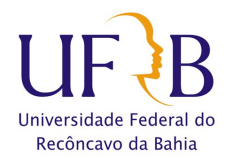

## **PASSO 05) "CLICAR" EM INFRAESTRUTURA / MANUTENÇÃO / AVALIAR QUALIDADE DO SERVIÇO**

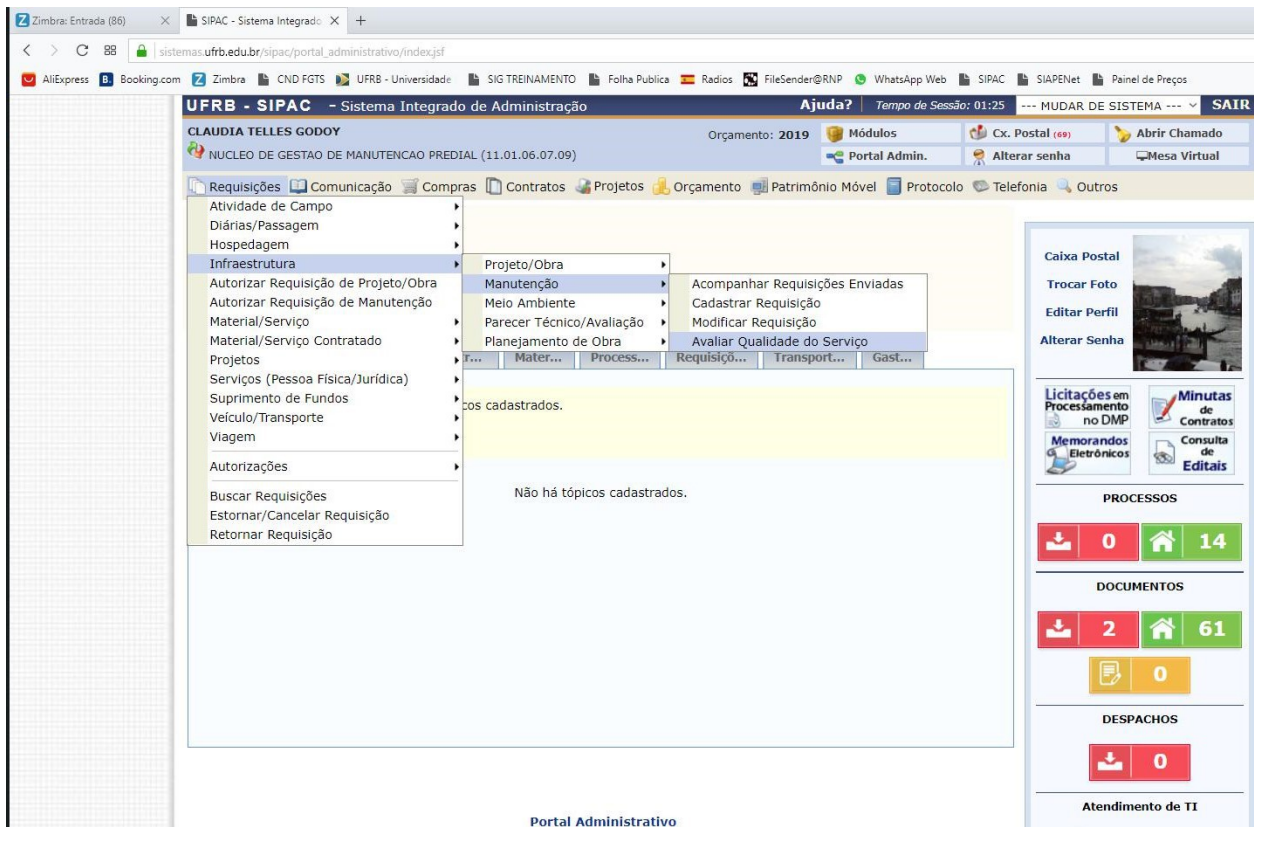

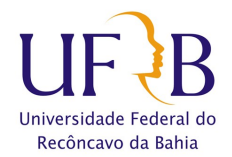

#### **PASSO 06) MARCAR A SOLICITAÇÃO A SER AVALIADA E "CLICAR" EM AVALIAR**

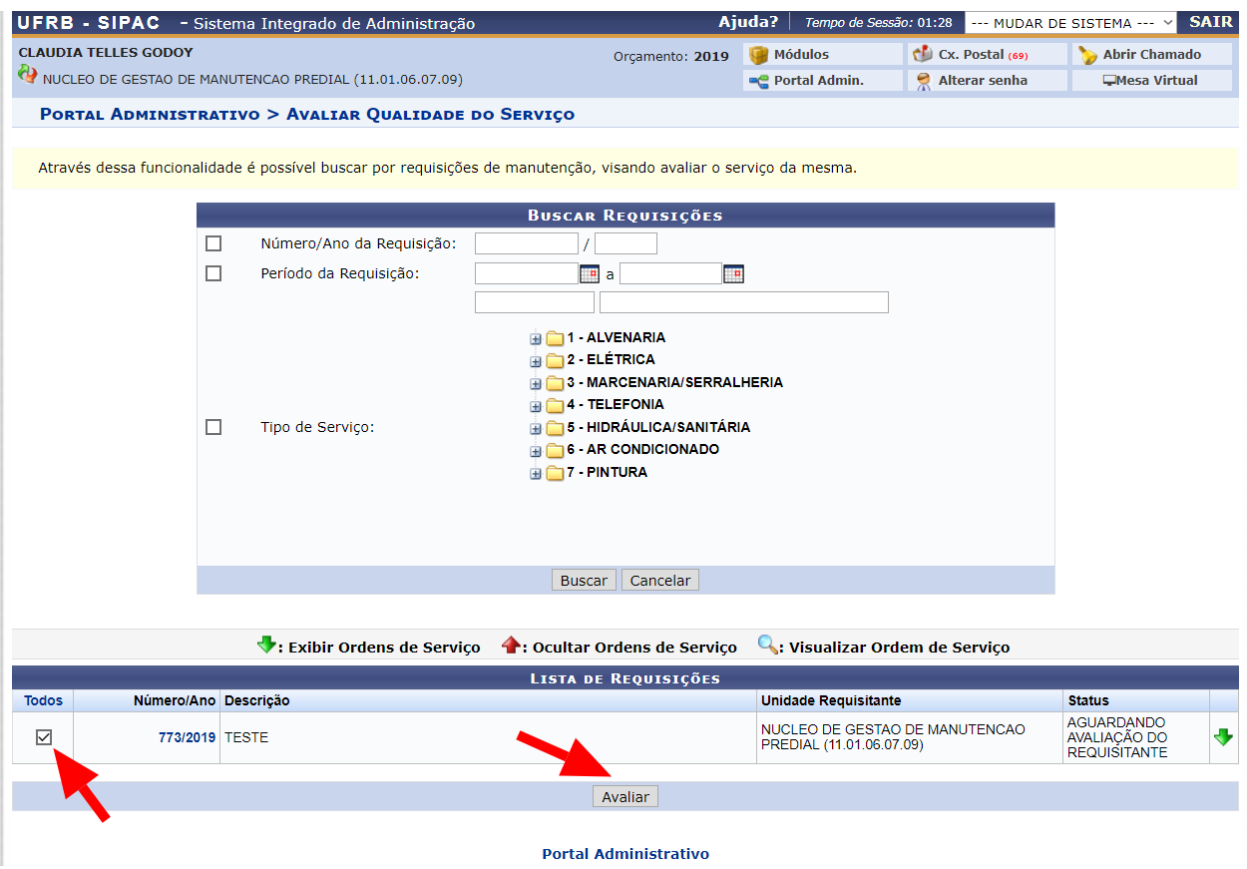

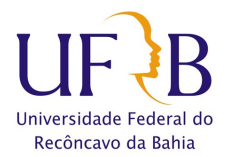

#### **PASSO 07) INDICAR O GRAU DE SATISFAÇÃO E REGISTRAR SUA OBSERVAÇÃO (opcional)**

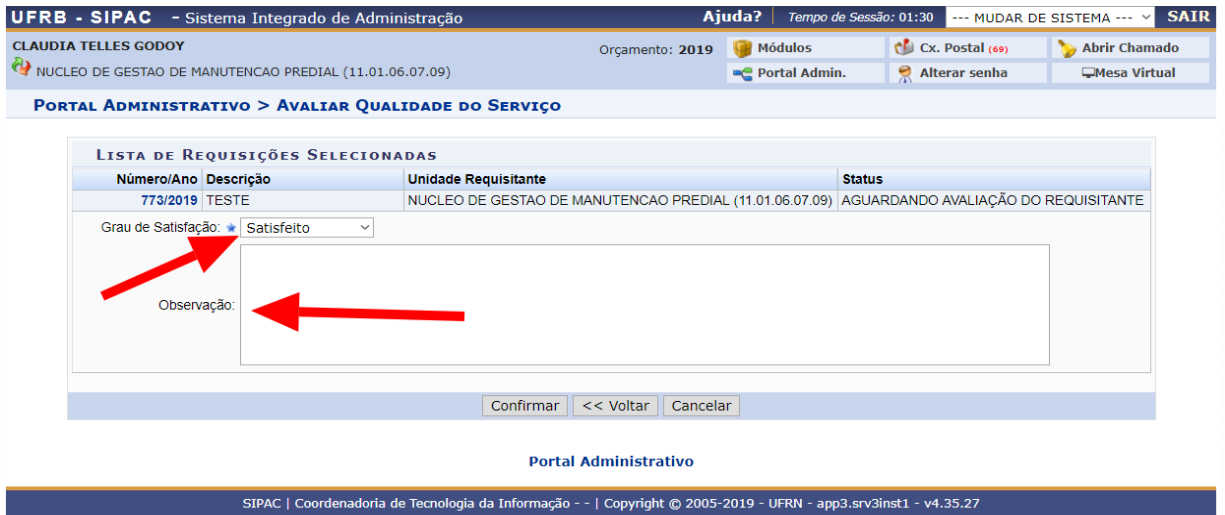

## **PASSO 08) "CLICAR" EM CONFIRMAR**

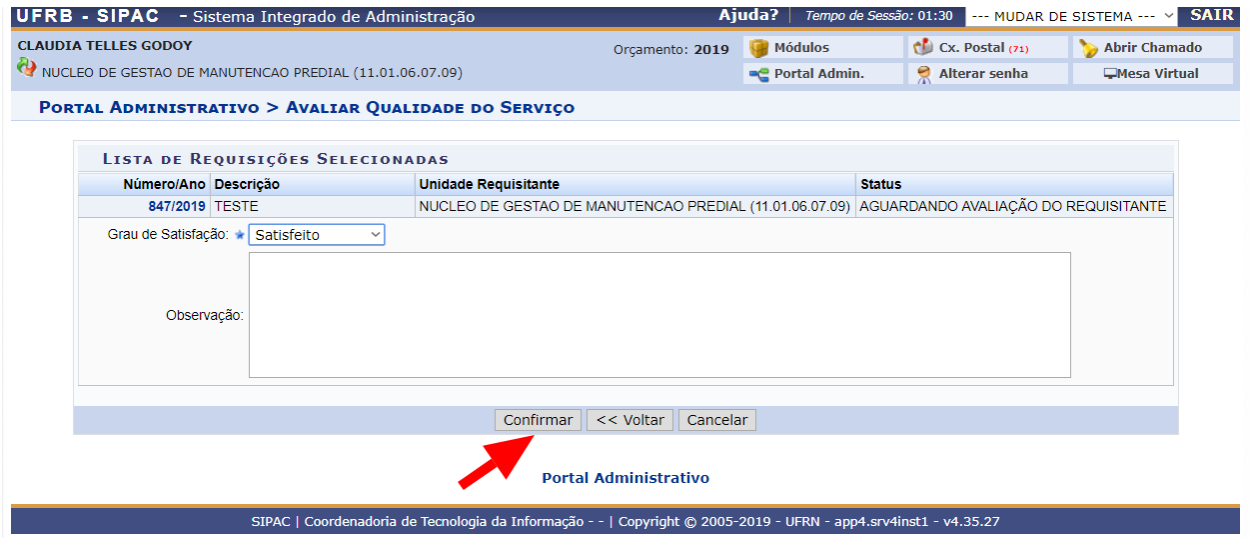

**Núcleo de Manutenção Predial – NUMAP / Campus Universitário de Cruz das Almas [numap.cimam@proplan.ufrb.edu.br](mailto:numap@sipef.ufrb.edu.br) – (75) 3673 0517 / 0518 / 0532**